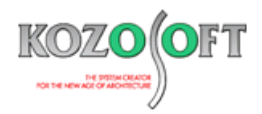

# **株式会社 構造ソフト 今月のイチオシ**

2021 年 5 月号

**機能紹介 Q&A(適判等からの指摘事例)**

「BUILD.壁式Ⅴ」 …P1 「BUILD.耐診」 Q&A …P6

## ◆「BUILD.壁式Ⅴ」

今回は、「BUILD.壁式Ⅴ」のデータの変更に関する便利な機能について、紹介させていただきます。

### **・入力済みの開口を少しずらす方法**

設計変更などにより、入力済みの開口を少しずらしたい場合、移動量の入力でデータを変更することができます。

1. ツールバーの 図 アイコンをクリックして、架構図を表示します。

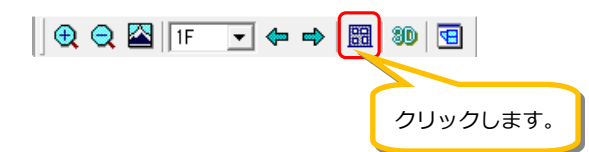

2. 架構図※で壁梁をダブルクリックすると、壁梁 3G が選択されます。

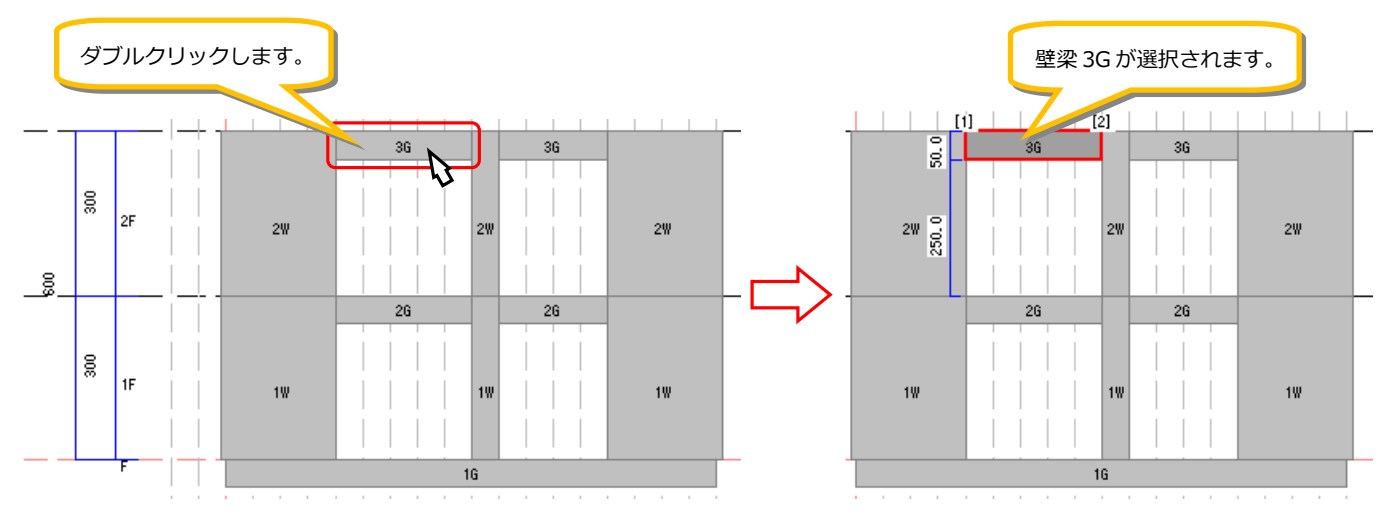

※ 架構図での部材選択を行うには、「BUILD.壁式/拡張オプション」のライセンスが必要です。

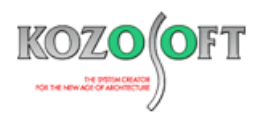

3. マウスで右クリックすると、「壁梁・開口データ」画面が表示されます。

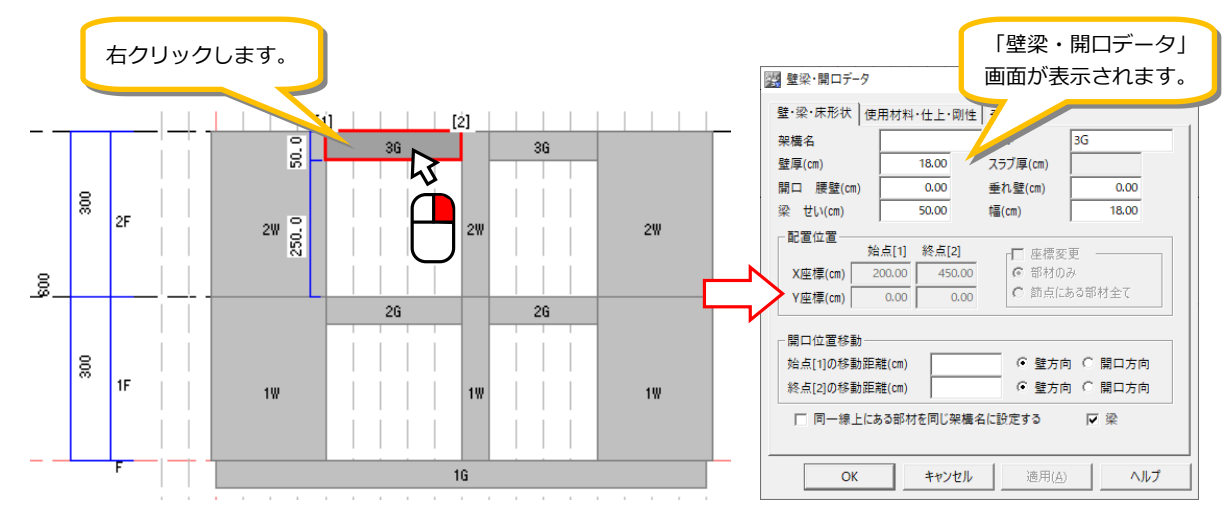

4. 開口幅を狭くしたい場合は、[開口方向]を選択して、[移動距離]を入力します。始点[1]の移動距離は 50cm、終点[2] の移動距離は 100cm です。

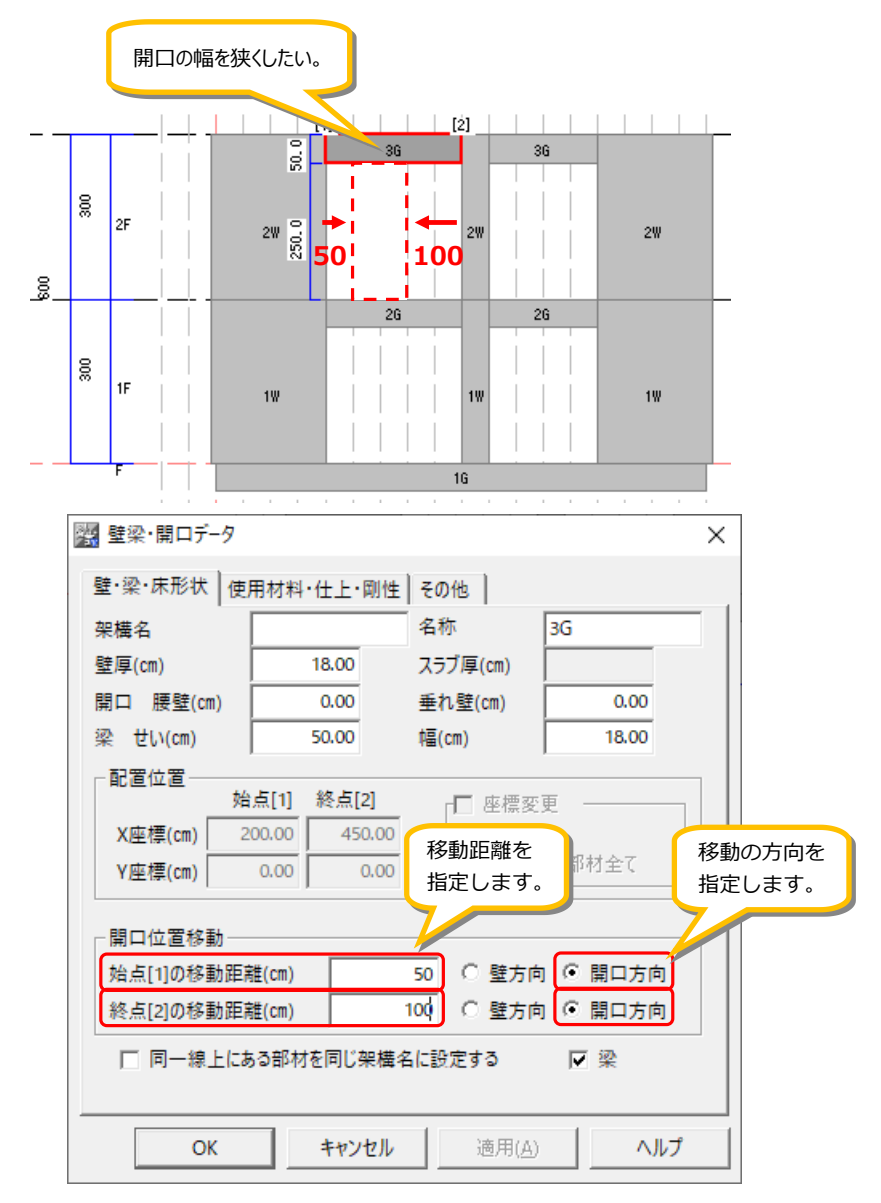

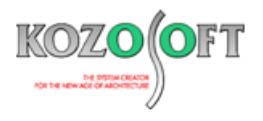

5. 「壁梁・開口データ」画面で [OK] ボタンを押すと、開口幅が更新されて狭くなります。グリッドを作成しなくても開口の幅を狭くし たり、広くしたりできますので、少しずらしたい場合などに大変便利にご利用いただけます。

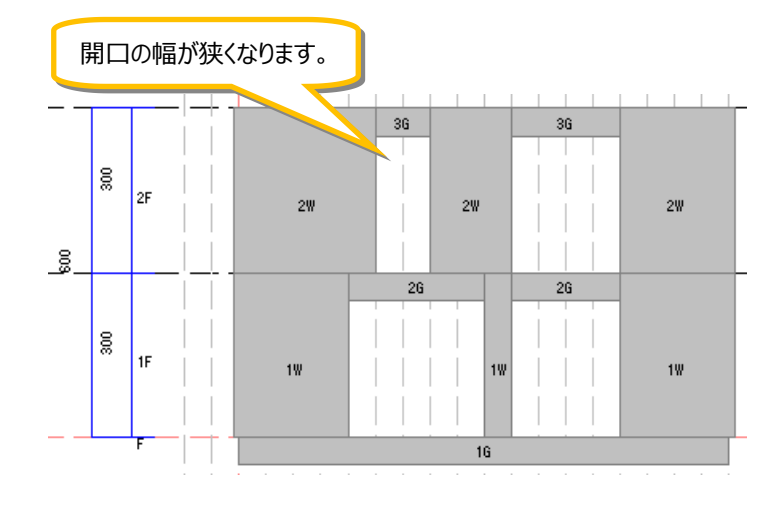

#### **・配置済みの部材の座標を直接指定して移動する方法**

伏図では配置済の部材を移動したい場合、座標を直接指定することで、データを変更することができます。

1. 伏図で壁をダブルクリックすると、壁 2W が選択されます。

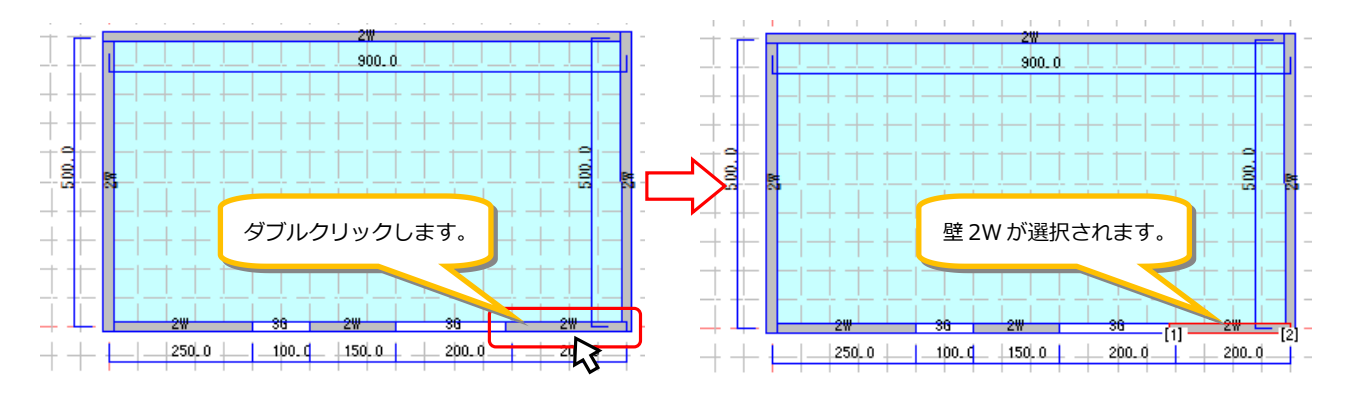

2. マウスで右クリックすると、「壁データ」画面が表示されます。

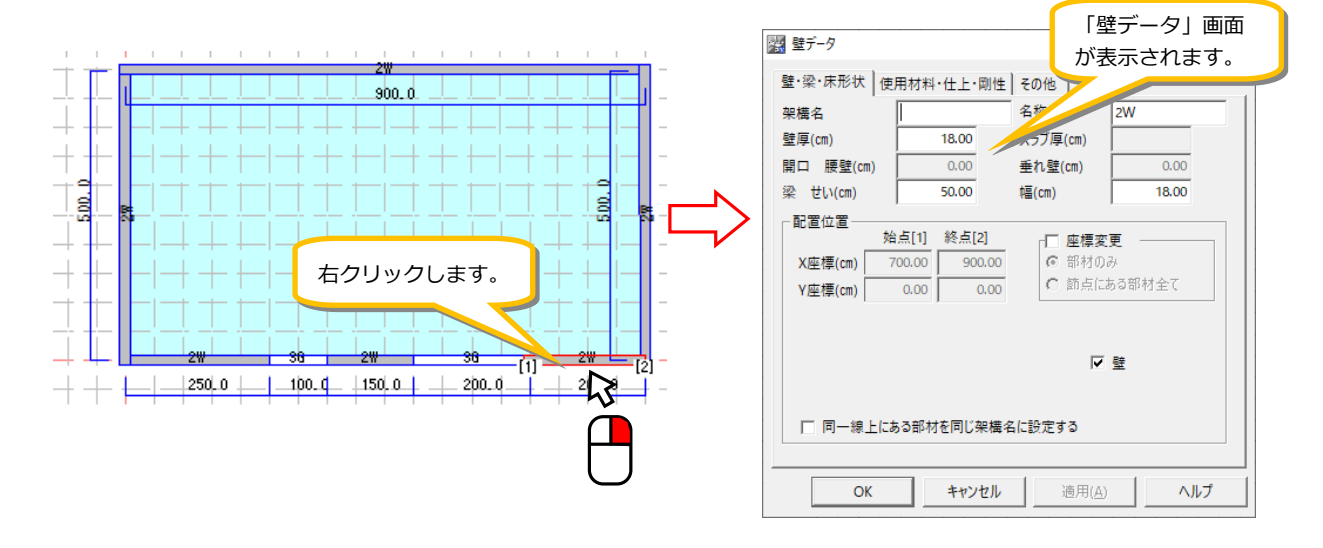

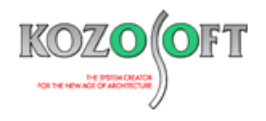

3. 「壁データ」画面の[座標変更]にチェックをつけて、始点[1]と終点[2]の Y 座標を 100cm にします。[OK]ボタンを押すと、 壁の配置位置が変わり、伏図も更新されます。以下の例では移動後の状態を分かり易く示すために大きく移動させていますが、壁 の位置を少しずらしたい場合などに大変便利にご利用いただけます。

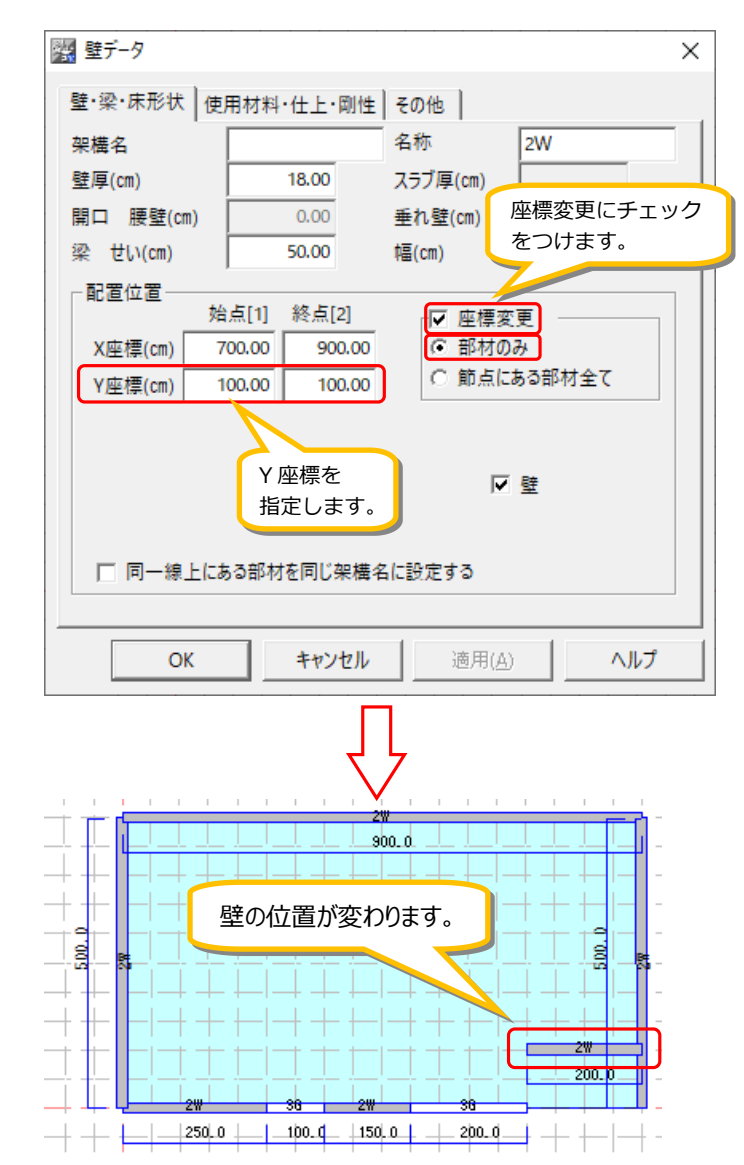

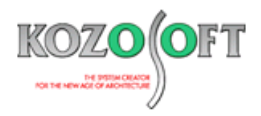

#### **・入力済みの壁の「構造耐力上主要な鉛直支点間距離」を指定できるようにしました**

「BUILD.壁式V」(Ver.1.26)では、壁の「構造耐力上主要な鉛直支点間距離」を指定できるように拡張しました。「構造耐力 上主要な鉛直支点間距離」も、壁を右クリックして表示される「壁データ」画面で指定します。

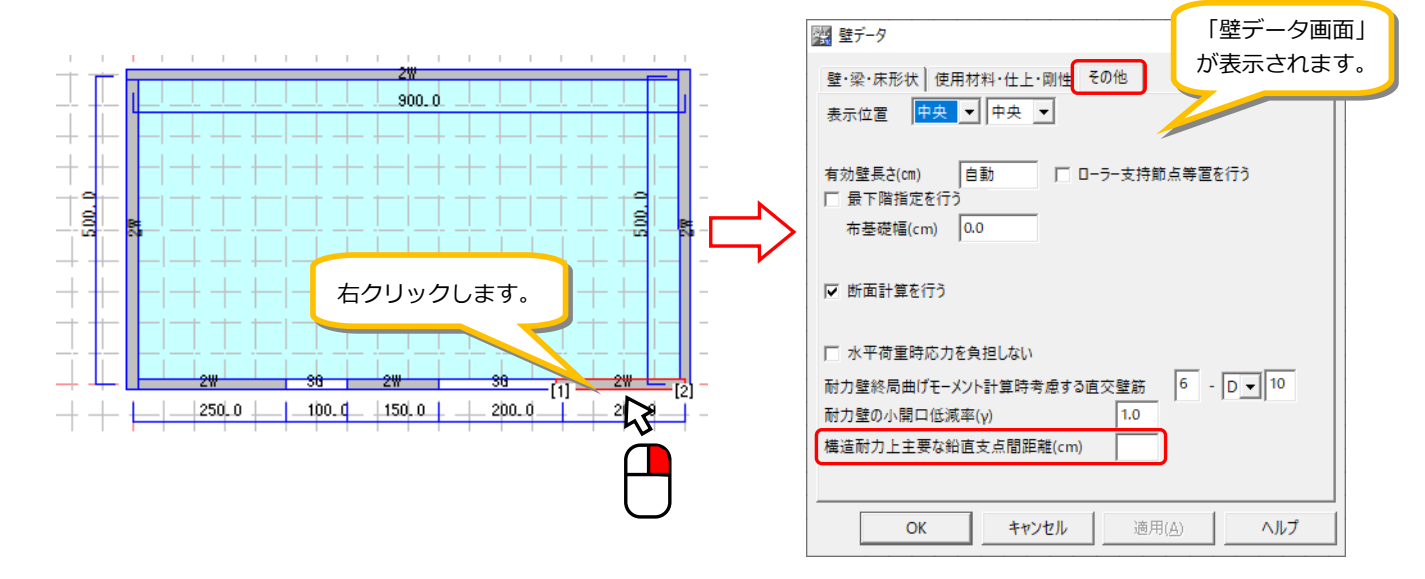

1F 階の床が RC 造床でない場合や、傾斜屋根がある場合など状況に応じて、壁の「構造耐力上主要な鉛直支点間距離」を指 定してください。特に指定がなければ階高の値を採用します。

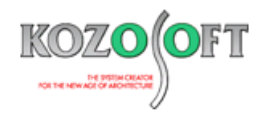

#### ◆「BUILD.耐診」 O&A (適判等からの指摘事例)

#### **タイトル:「BUILD.一貫Ⅴ」と「BUILD.耐診」で重心位置が異なると指摘された**

- Q.「BUILD.一貫Ⅴ」で計算を行って軸力等を求めてから、「BUILD.耐診」へデータをリンクして耐震診断の計算を行いました。 評定委員会から、「BUILD.一貫Ⅴ」と「BUILD.耐診」で重心位置が異なっていますが、なぜですか?と指摘を受けました。 鉛直荷重時柱軸力を比較すると、双方で同じ値だったのですが、なぜ重心位置が異なるのか教えて下さい。
- A. 「BUILD.一貫VIでフレーム外の重量(許容応力度計算データの「ADE5]「PAD5])で重心計算用重量を入力した時、あるいは、 「BUILD.耐診」でスラブ上の雑壁や方立て壁([ZWAL][FWAL])で軸力を入力した場合は、重心位置が異なる結果になります。 「BUILD.一貫Ⅴ」のフレーム外の重量の重心計算用重量は、建物本体とは外れた重量(外部階段など)を重心位置の計算のみに考慮した い場合に使う入力で、建物本体の応力算定には使っておらず、柱軸力には反映させていません。「BUILD.耐診」の重心計算は、柱軸力(およ び後述する雑壁に対して直接入力した軸力)から計算しますので、 「BUILD.耐診」にリンクした柱軸力から計算した重心位置と、フレーム外の 重量を考慮した「BUILD.一貫Ⅴ」の重心位置は、 異なる結果になります。

「BUILD.耐診」のスラブ上の雑壁や方立て壁で入力する軸力は、「BUILD.耐診」の重心計算には使いますが、「BUILD.一貫Ⅴ」ではスラブ上 の雑壁や方立て壁の軸力を設定する入力はなく、重量は自動的に柱軸力に算入されて重心位置に反映される計算となっています。 なお、「BUILD.耐診」の計算実行画面で「SD 指標の計算に Fe、Fs を使用する」にチェックを入れると、「BUILD.耐診」では重心・剛心を計算 せず、「BUILD.一貫Ⅴ」からリンクした偏心率と剛性率([ELD6])を用いて集計計算を行います。こちらの方法を用いることで重心位置 を同じとすることが可能です。

※ [弊社ホームページの](https://www.kozosoft.co.jp/support/qa.html) Q&A では、この他にも、適判定等からの指摘事例の Q&A を 220 件以上、通常の Q&A を 3560 件以上掲載していま すので、ご活用下さい。なお、Q&A の閲覧に[はサポート会員登録が](https://www.kozosoft.co.jp/support/toiawase.html)必要です。